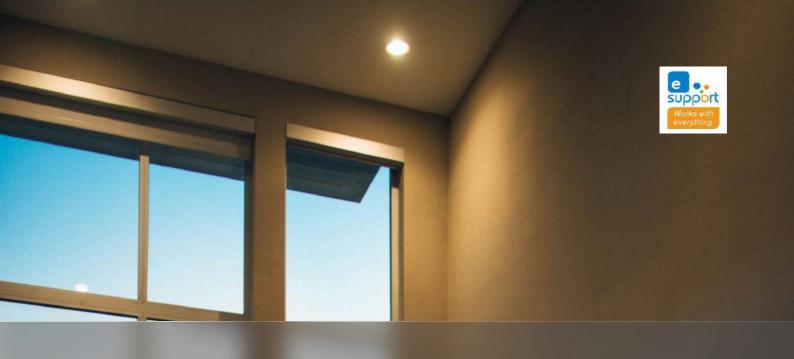

Your Complete Walkthrough

# Exploring eWeLink Advanced Plan

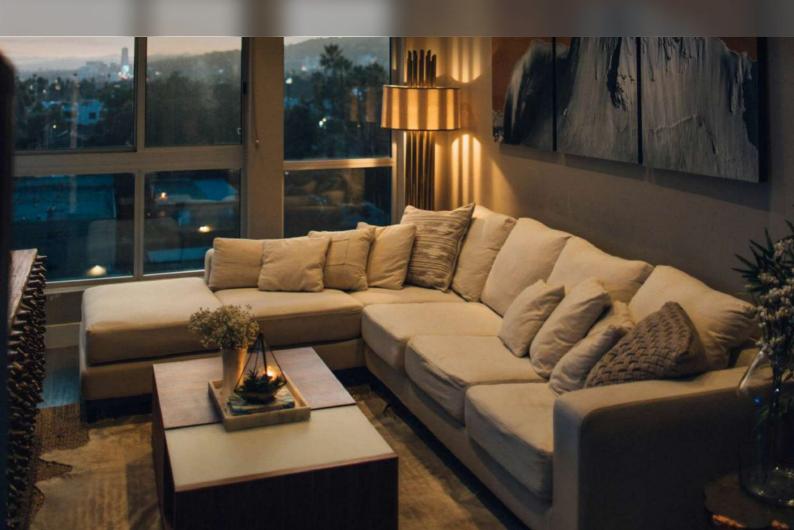

#### **Directory**

This guide book will explore the various features offered by the eWeLink Advanced Plan, from eWeLink WEB to eWeLink CamSync and more. These features are designed to meet your advanced smart home needs, offering flexibility, customization, and convenience. Let's get started!

| Introduction                               | Page 01 |
|--------------------------------------------|---------|
| Features Exploration                       | Page 02 |
| 1. Conotrol Scenes on Apple CarPlay        | Page 03 |
| 2. eWeLink WEB                             | Page 05 |
| 3. eWeLink CAST                            | Page 07 |
| 4. eWeLink Triggers/actions with IFTTT App | Page 09 |
| 5. Expanded Features in eWeLink App        | Page 11 |
| 6. eWeLink Camera App                      | Page 13 |
| 7. eWeLink Keyboard Shortcuts              | Page 15 |
| 8. eWeLink Scenes with Webhooks            | Page 17 |
| 9. eWeLink CamSync                         | Page 19 |
| FAQ                                        | Page 20 |
| Contact Us                                 | Page 20 |

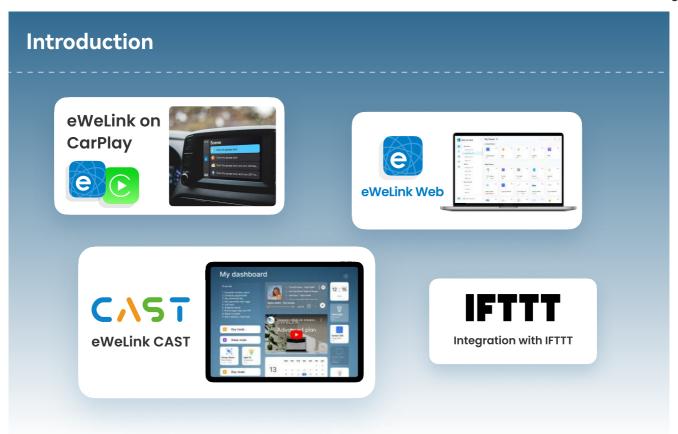

#### The Advanced Plan currently includes the following exclusive features:

#### 1. Control Scenes on Apple CarPlay

Control your connected home devices from your car's display.

#### 2. eWeLink WEB

Easily access your devices from any browser.

#### 3. eWeLink CAST

Create your personalized smart home dashboards.

#### 4. eWeLink Triggers / actions with IFTTT

Integrate eWeLink with other apps and services for enhanced home automation.

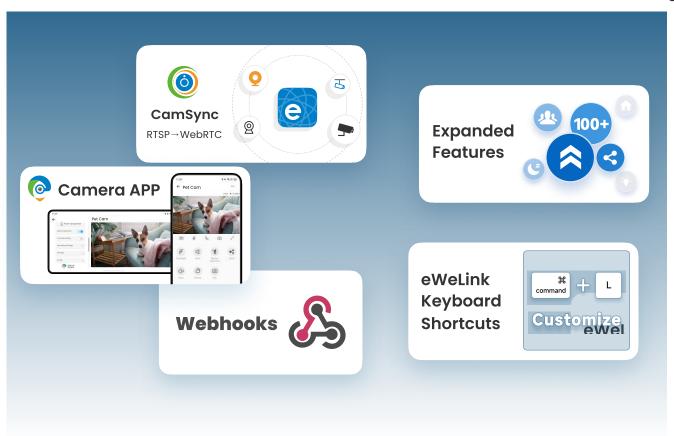

#### 5. Exhanced Capabilities within the eWeLink App

Increased your ability to create rooms/homes/scenes/share devices.

#### 6. eWeLink Camera App

Convert idle Android phones to security cameras.

#### 7. eWeLink Keyboard Shortcuts

Control scenes with keyboard shortcuts on your PC or Mac.

#### 8. eWeLink Scenes with Webhooks

Customize in-depth integration with Webhook triggers/actions.

#### 9. eWeLink CamSync

Transform LAN Cameras to WebCams with webRTC supported.

#### 1. Control Scenes on Apple CarPlay

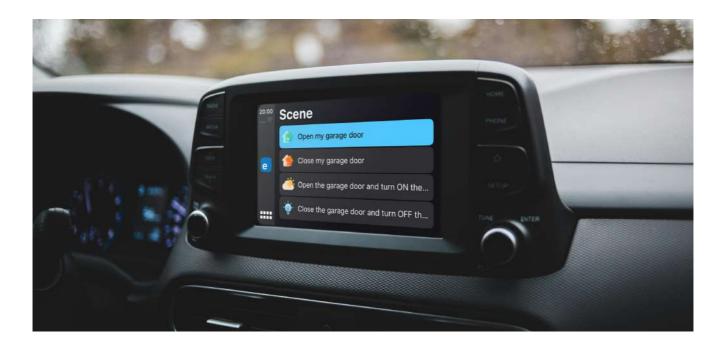

The eWeLink integration on Apple CarPlay gives you the possibilities to control your scenes right from your car's display with just a tap, safely with ease.

Picture this, when you drive up to the garage, and open the garage door just with a tap on the car's display, without grab your phone and unlock it, find the App then access to control page.

With eWeLink on CarPlay, these conveniences are at your fingertips, allows you to stay connected to your home while keeping your focus on the road.

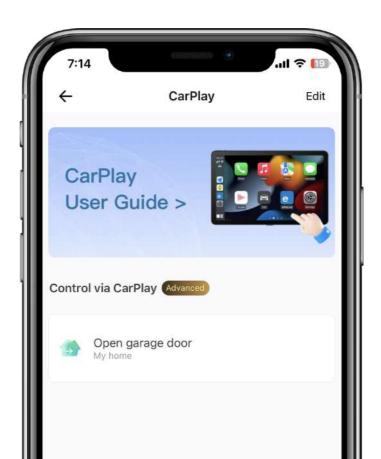

#### Step 1

Install the eWeLink app V5.4.1 and above (iOS version) on your iPhone (iOS 16 or later), and <u>connect iPhone to CarPlay.</u>

#### Step 2

In the eWeLink app, go to Profile > CarPlay , then tap "Go to Edit" to finish your settings.

#### Step 3

Find and Launch the eWeLink App on your CarPlay, trigger the scenes by touch or knobs and controls.

#### Click to Watch Demo Video [2]

#### **OR**

# Scan QR Code with Your Phone VouTube eWeLink on CarPlay CarPlay

#### 2. eWeLink WEB: Access Your Devices from Any Browser

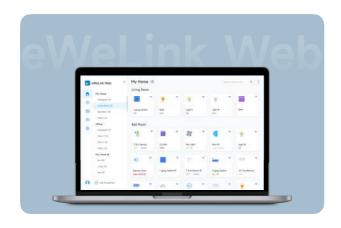

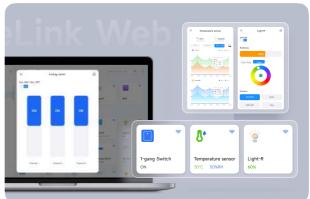

Have you ever wished for the convenience of controlling your smart home devices from a larger screen, like on your computer or tablet? Or perhaps, while working or entertaining on your PC or tablet, you've wanted to quickly control a device, like turning lights on or off, but found it inconvenient to use your phone at that moment.

eWeLink WEB makes this a reality by allowing you to effortlessly manage your devices from any web browser.

#### **Key features of WEB:**

#### **Home Tab**

Easily manage and control all your devices, export the data of power metering devices or temperature & humidity sensors into CSV file.

#### Firmware Upgrade Tab

Manage the firmware upgrade in bundle way, and you can export device info you saw to CSV file.

#### **CAST Tab**

The configure entry of the CAST, an advanced feature where users can create smart home dashboards.

#### **Energy Dashboard Tab**

Visualize, analyze and optimize your electricity consumption,

#### **Scene Tab**

Create and manage scenes with just few clicks.

#### **Settings Tab**

All settings in one place, bright/dark mode, languages, etc.

#### Let's begin.

#### Step 1

Visit <a href="https://web.ewelink.cc/">https://web.ewelink.cc/</a>.

#### Step 2

Log in with your eWeLink account.

#### Click to Watch Demo Video ☐

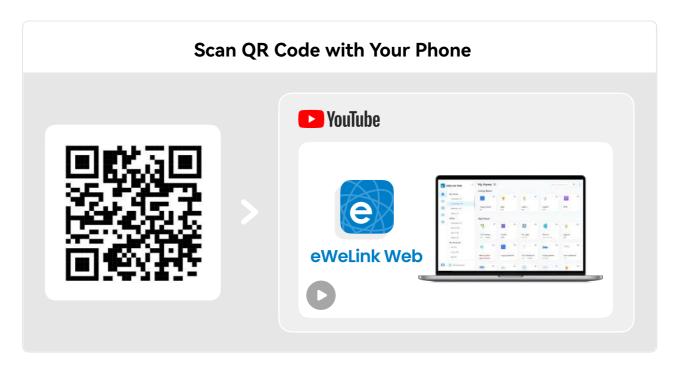

### 3. eWeLink CAST: Create Your Personalized Smart Home Dashboards

Have you ever considered repurposing an idle tablet, whether Android tablet or iPad, into a stylish smart home control dashboard; Or perhaps, you've attempted to use other dashboards before, or yield to complex configurations;

Here eWeLink CAST comes – allows you to transform any tablet into a stylish, customizable smart home dashboard, and like the WEB, the CAST dashboards can accessed from any web browser also.

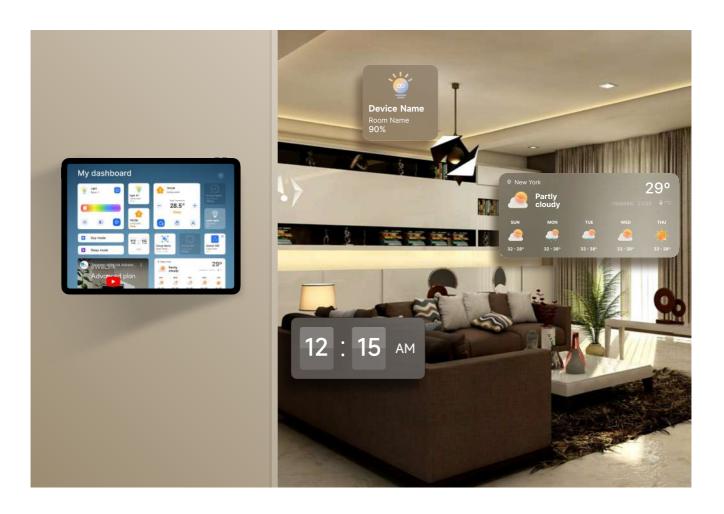

#### Step 1

Begin by creating your CAST dashboard within the eWeLink WEB's CAST section at <a href="https://web.ewelink.cc/">https://web.ewelink.cc/</a>.

#### Step 2

Once your dashboard is set up, download and install the eWeLink CAST App on your tablet, or just proceed to <a href="https://cast.ewelink.cc/">https://cast.ewelink.cc/</a>.

#### Step 3

Log in with your eWeLink account.

#### Click to Watch Demo Video [2]

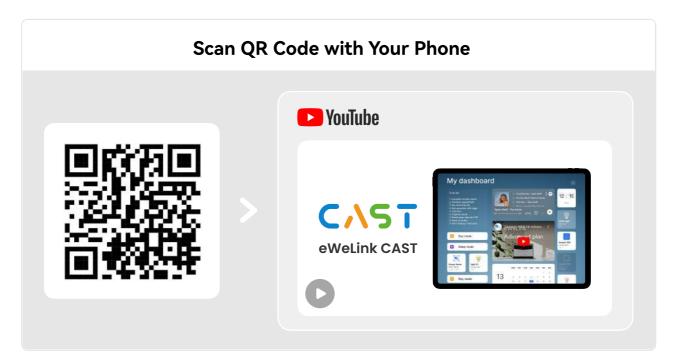

#### 4. eWeLink Triggers/actions with IFTTT

With eWeLink Triggers/Actions in IFTTT App, you can integrate eWeLink devices with various other applications and services to realize such ideas to life. With this, the possibilities for smart home automation are endless.

#### Case 1:

When you get close to home, automatically turn on your eWeLink Switch.

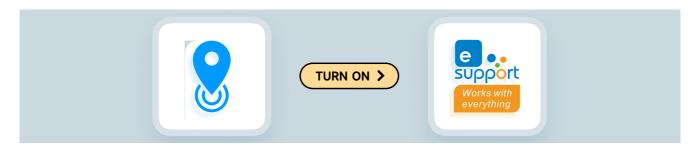

Case 2:

Automatically track your eWeLink Switch usage into a Google Spreadsheet.

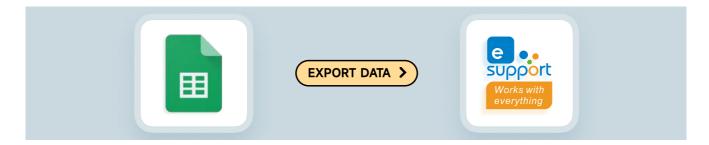

Case 3:

Activate Sonoff Basic when the Ezviz camera detects motion.

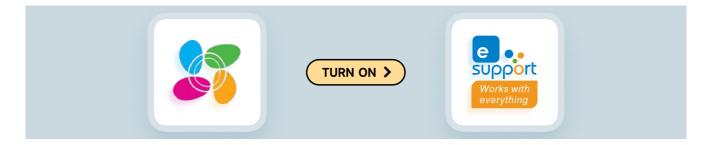

<u>Here</u> are popular eWeLink Smart Home workflows & automations that are made by our creative users, explore the possibilities with eWeLink Triggers/Actions and create your personalized applets!

#### Step 1

Launch the IFTTT App.

#### Step 2

Navigate to the 'Explore' page and search for the "eWeLink" service.

#### Step 3

Connect the eWeLink service by logging into your eWeLink account.

#### Step 4

Start creating applet by integrating eWeLink devices and other apps/services.

#### Click to Watch Demo Video [2]

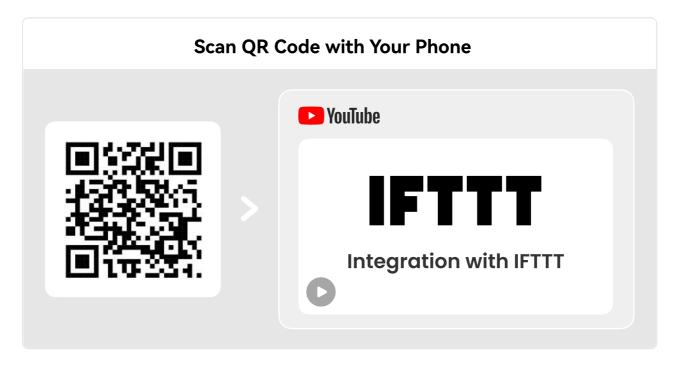

#### 5. Exhanced Capabilities within the eWeLink App

| Expanded Capacities                 | Free | Advanced |
|-------------------------------------|------|----------|
| Sharing limit per device            | 20   | 100      |
| advanced features in Home Sharing   |      | Unlocked |
| advanced features in Device Sharing |      | Unlocked |
| Number of rooms                     | 100  | 200      |
| Number of scenes                    | 300  | 1000     |
| Number of homes                     | 5    | 10       |
| Number of device groups             | 50   | 200      |

You may want everyone to have control over the living room lights and thermostats according to their needs. With the expanded features in the eWeLink App, you can now share devices with up to 100 recipients per device, rather than just 20.

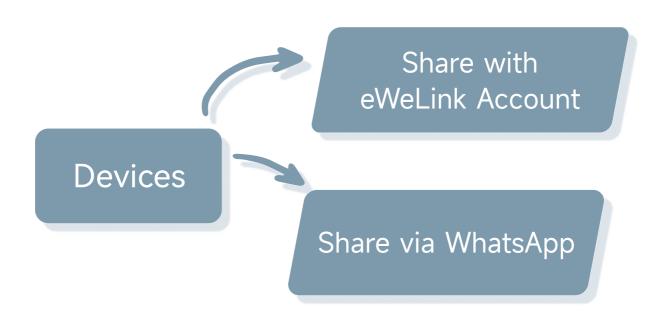

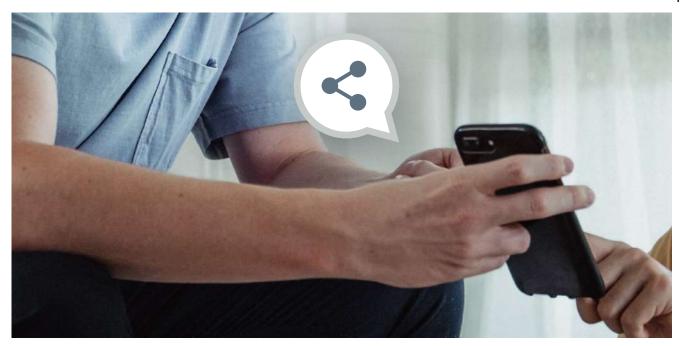

You also gain the flexibility to set time limits and grant access to specific features like timer control. This added security and customization ensures each household member can access devices according to their needs and preferences, preventing accidental changes.

#### Let's begin.

#### Step 1

Open the eWeLink app on your phone, and sign in to your account.

#### Step 2

Navigate to the "Profile" page and locate the 'Manage Sharing' function.

#### Step 3

Start sharing devices or homes.

# 6. eWeLink Camera App: Convert Idle Android Phone to Security Camera

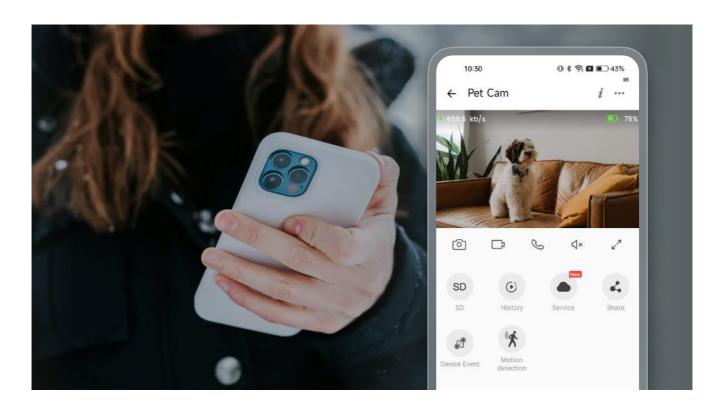

Going to a vacation but want to keep an eye on your home, but don't have a security camera? Take a breath, the eWeLink Camera App lets you repurpose Android phones to security webcams, view live stream on eWeLink App, WEB, CAST dashboard, no matter where you are.

The eWeLink Camera App also offers two-way communication, allowing you to talk to anyone at home even when you're miles away. Plus, with power-saving mode and overheat protection, you can leave the spare phones in fixed positions for long-term monitoring. Transform your unused Android devices into smart home security cameras and safeguard your family, even when you're away.

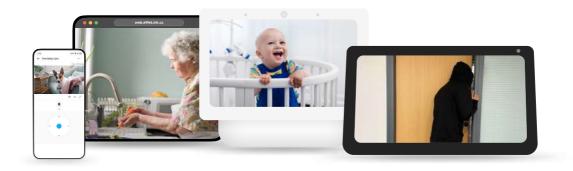

#### Step 1

Visit to download the eWeLink Camera App on your spare Android Phones.

#### Step 2

Launch the eWeLink Camera App, and log in with your eWeLink account.

#### Step 3

Once logged in, your cameras are ready for monitoring.

#### Step 4

View live stream on eWeLink App, WEB, CAST dashboard.

#### Click to Watch Demo Video [2]

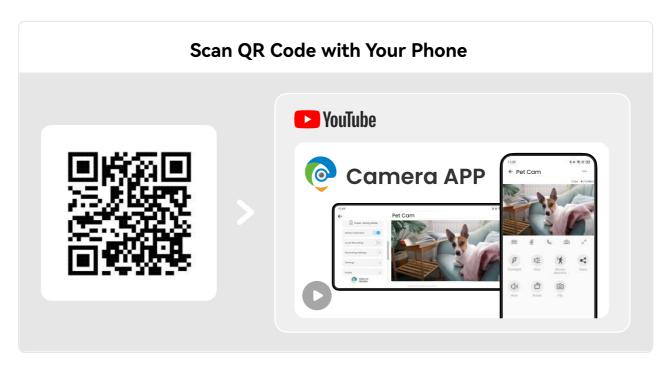

## 7. eWeLink Keyboard Shortcuts: Control Scenes with Keyboard Shortcuts on Your PC or Mac

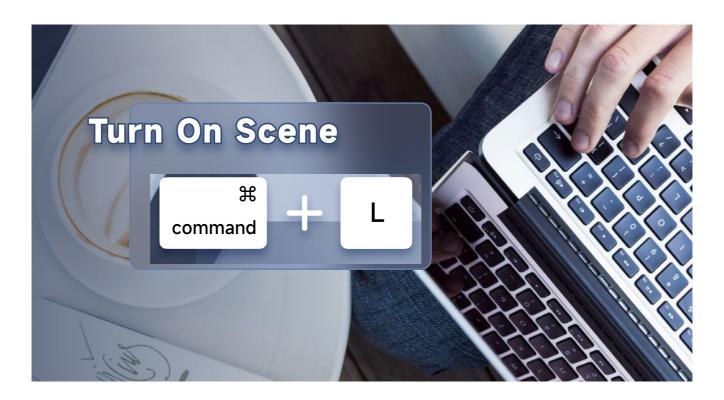

Working on your computer and want to quickly set the perfect smart home ambiance for focus or relaxation? eWeLink Keyboard Shortcuts let you control your scenes without interrupting your workflow.

Assign hotkey combinations, like "Ctrl + E" for "Work Mode," to instantly adjust lighting, temperature, and more.

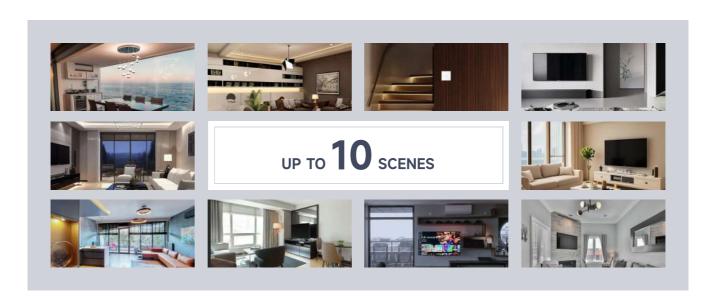

Advanced users on the eWeLink Advanced Plan can assign different shortcut combinations to up to 10 scenes. Turn your keyboard into a magic controller for your smart home today!

#### Step 1

Create manual scenes on the eWeLink App if you haven't already.

#### Step 2

Visit <a href="https://keyboard.ewelink.cn/">https://keyboard.ewelink.cn/</a> to download the eWeLink Keyboard Shortcuts App on your PC/Mac.

#### Step 3

Launch the eWeLink Keyboard Shortcuts App and log in with your eWeLink account.

#### Step 4

Assign scenes to the hotkey combinations. Once assigned, your PC keyboard is all set.

#### Click to Watch Demo Video [2]

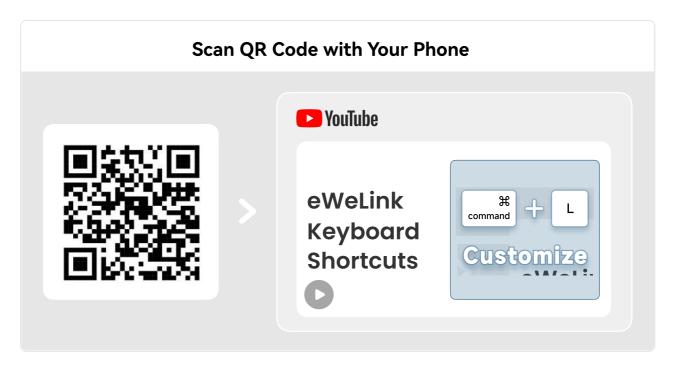

# 8. eWeLink Scenes with Webhooks: Customize in-depth Integration with Webhook Triggers/Actions

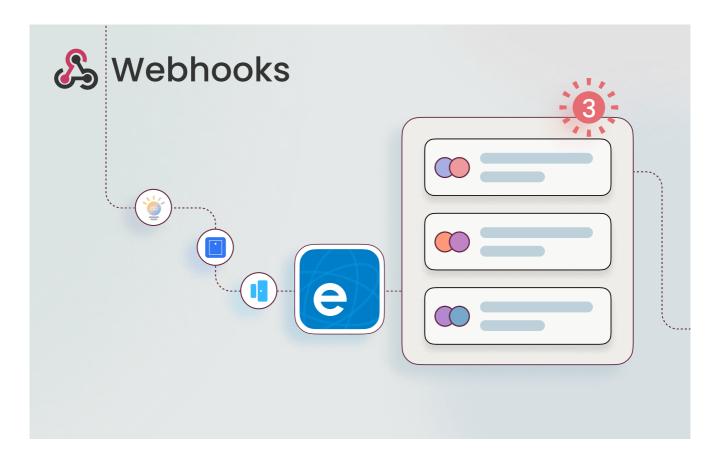

As smart home technology continues to evolve, the need for seamless integration and real-time communication between devices has become increasingly crucial. This is where webhooks step in as a powerful tool for smart home automation.

Webhooks are user-defined HTTP callbacks - when a specified event occurs on one system, that system sends a message to a URL (the webhook) hosted on another system. This event-driven model enables smart home devices and services to communicate in real-time, without the need for complex API integrations or constant polling.

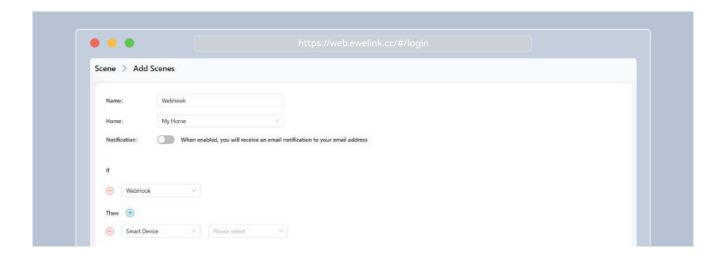

#### Step 1

Create webhook scenes in the Scene section of the eWeLink WEB at <a href="https://web.ewelink.cc/">https://web.ewelink.cc/</a>.

#### Step 2

Once set up, your webhooks are ready to go.

# 9. eWeLink CamSync: Transform LAN Cameras to WebCams with webRTC supported

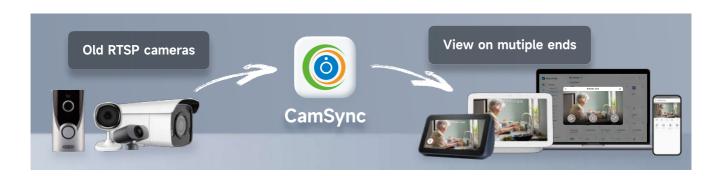

Got several security cameras, which can only view from dedicated NVRs, and gathering dust because they only support RTSP video streaming? Now, picture being able to breathe new life into those cameras, transforming it to webcams capable of live streaming through various platforms.

By installing the CamSync Docker image on your Linux or Raspberry Pi, you can convert your RTSP cameras into WebRTC-supported ones. That allows you to access the live feed not just through RTSP, but also directly within the eWeLink App and eWeLink WEB, even view the streams to smart displays like Amazon Echo Show and Google Nest Hub.

#### Let's begin.

#### Step 1

Prepare your Linux or Raspberry Pi system for installation.

#### Step 2

Access the comprehensive User Guide <u>here</u> for detailed instructions on setting up eWeLink CamSync.

Click to Watch Demo Video [2]

OR

Scan QR Code with YouTube App

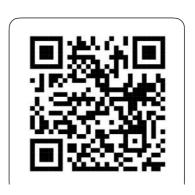

#### **FAQ**

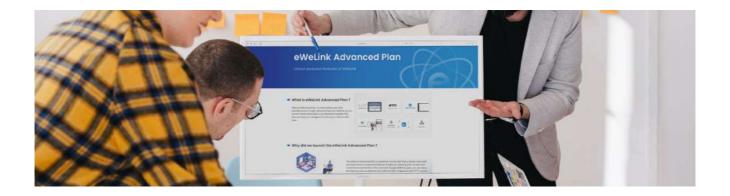

#### Question: How do I upgrade my account to the eWeLink Advanced Plan?

If your account is registered using phone number, you can subscribe within the eWeLink App. Simply navigate to **eWeLink App > Profile**, tap on the "Upgrade Now" of the Advanced Plan card, and follow the prompts to complete your subscription. If your account is registered using email account and you prefer to pay via PayPal, we recommend purchasing the plan on our website at <a href="https://vip.ewelink.cc/">https://vip.ewelink.cc/</a>.

#### Question: How can I access the Advanced Plan?

Most of the advanced services within the plan have their own apps or pages. You can access them individually and log in with your eWeLink account to enjoy the privileges associated with your Advanced Plan.

#### **Contact Us**

#### Need help or have questions?

Feel free to reach out at <a href="mailto:advanced\_plan@ewelink.cc">advanced\_plan@ewelink.cc</a> and our team is here to assist you every step of the way.

#### Welcome to our social media [2]

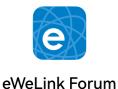

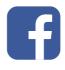

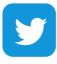

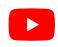

**Facebook** 

**Twitter** 

YouTube